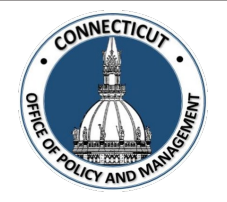

## **1. At the Main Menu – Select Budget Tile**

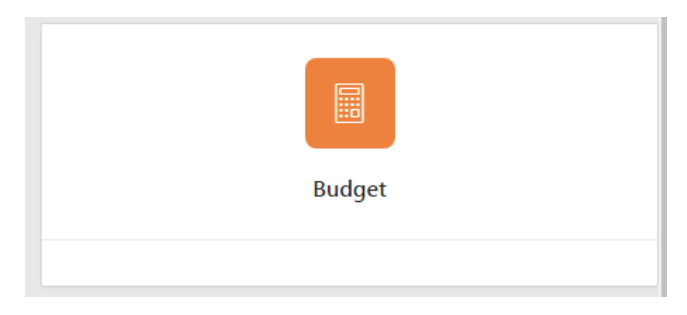

## **2. Select Adopted Budget Tile**

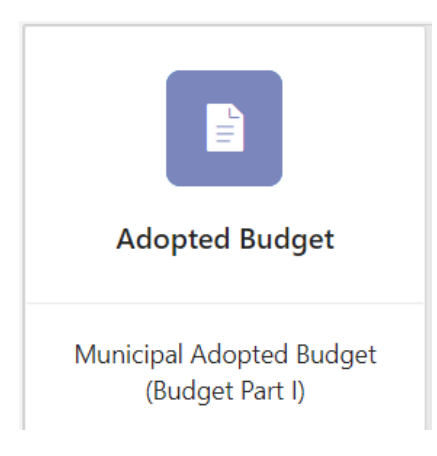

The Adopted Budget page displays

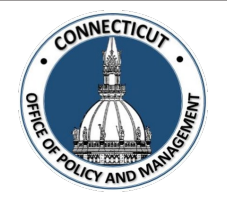

## **3. Select the Entity (Town or City) on the left side**

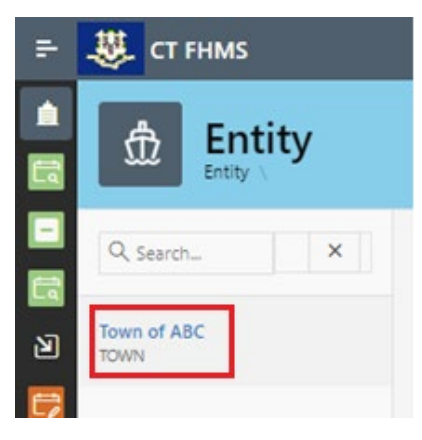

The Create button will display

### **4. Click on the top right of the page**

The Budget Edit page for the current fiscal period will display

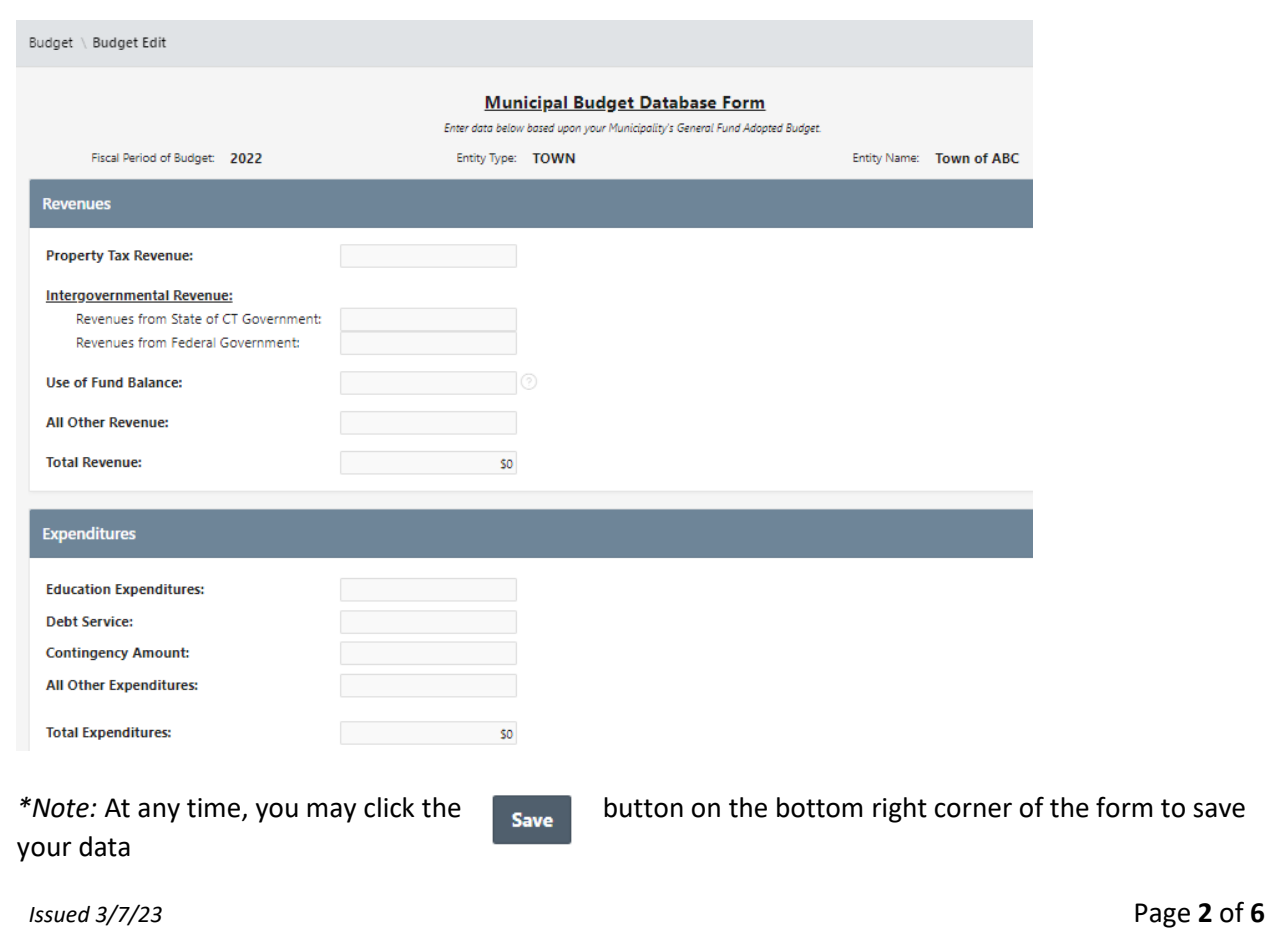

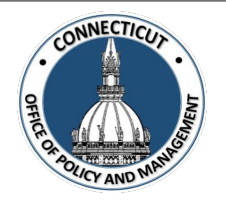

#### **5. Enter data based upon your Municipality's General Fund Adopted Budget**

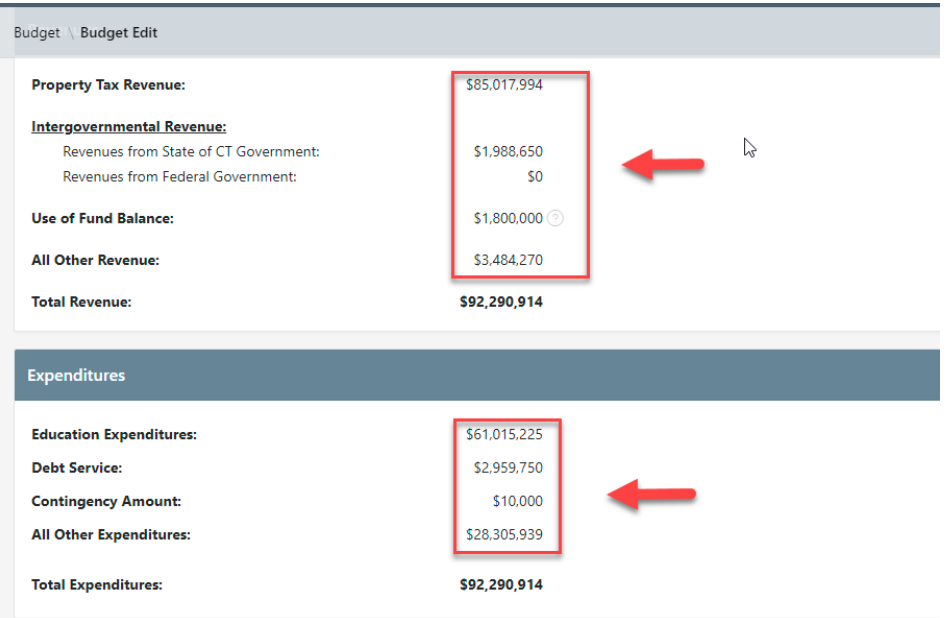

*\*Note:* Total Revenue, Total Expenditures, Budget Tax Collection %, Mill Rates and Date Budget Adopted fields are required.

#### **6. Adopted Budget Upload**

To choose a PDF or Excel file, click the  $\|\bar{\omega}\|$  button shown below in the red box below.

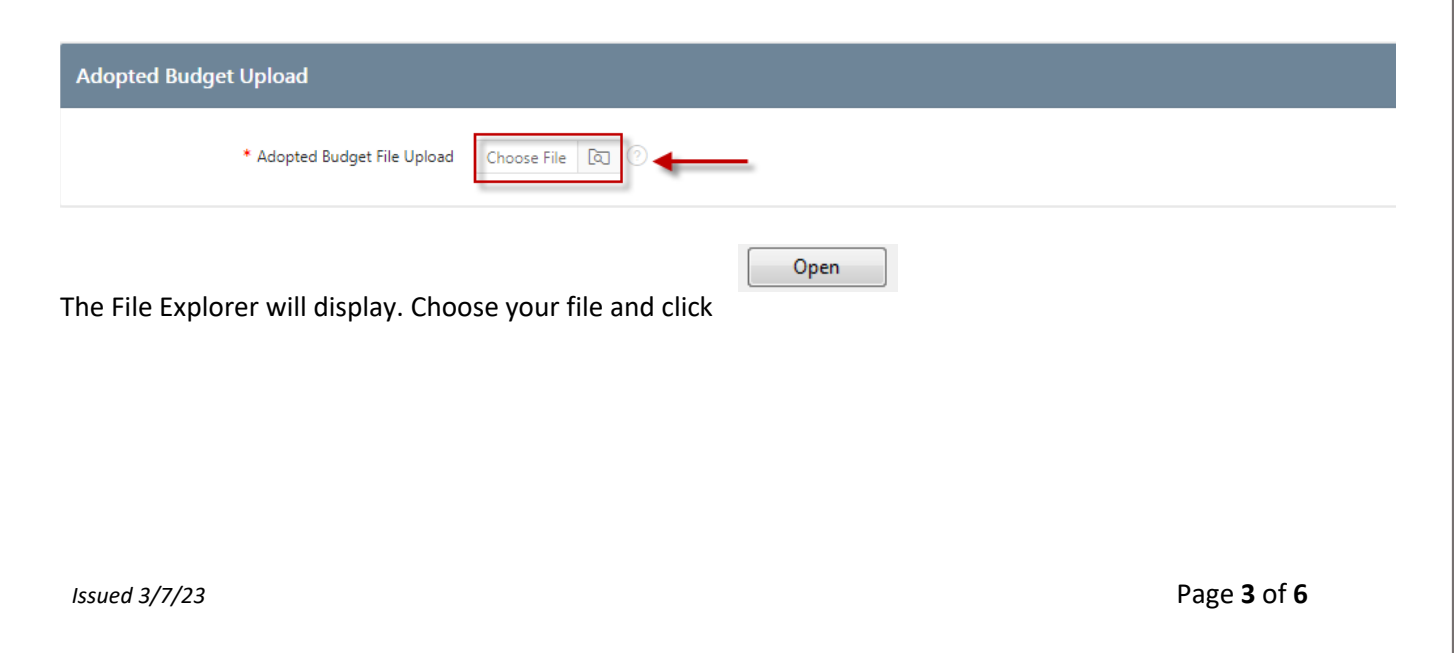

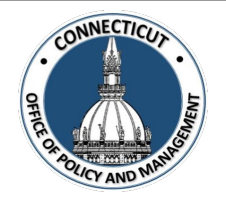

#### The file will display

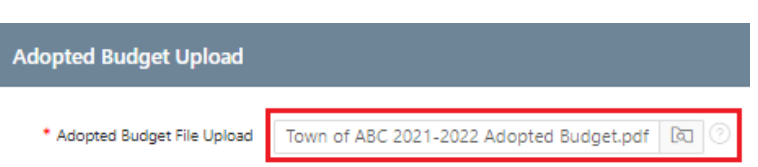

*\*Note:* The complete adopted budget report is a requirement. You will not be able to submit your budget information to OPM unless the report is uploaded. The upload should include Revenues and Expenditures and clearly state that it is the adopted budget.

#### **7. Entity Certification:**

Click the checkbox- *"I certify that the information that has been entered into this form is accurate to the best of my knowledge"*

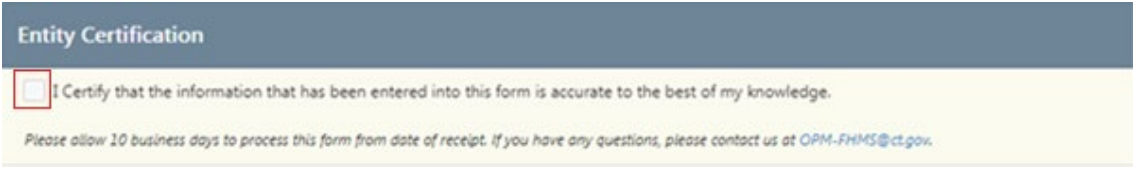

*\*Note:* Only the primary contact has the ability to certify the data. If you are not the primary, you can save the information and have your primary go into the system and certify the data.

A message will display – *Would you like to submit for approval? Click OK to continue or Cancel to return to the page*

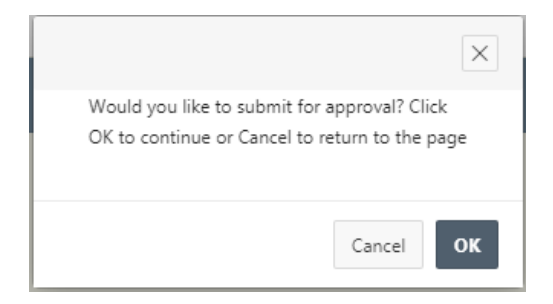

*Issued 3/7/23* Page **4** of **6**

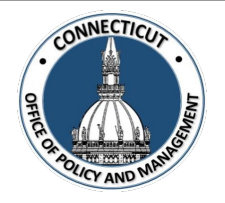

**8. Click**   $\mathbf{O}\mathbf{K}$ 

The Budget page will display that will show you the status of your submission

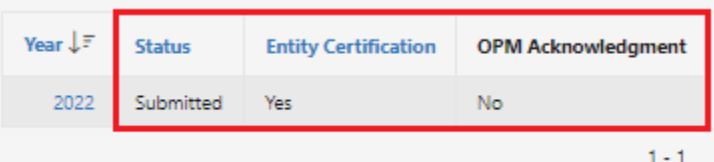

### **9. Email Notifications:**

Emails will be sent to you from [OPM-FHMS@ct.gov](mailto:OPM-FHMS@ct.gov) when your budget is submitted and when OPM has Accepted or Denied your submission.

End of Process

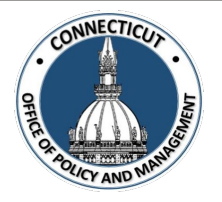

### **To return to the Budget Edit page – Click Year**

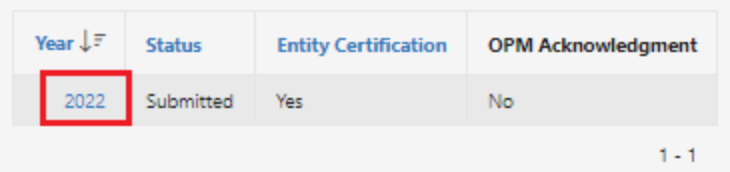

The Budget Edit page will display

#### **To upload a different adopted budget file:**

- 1. If you have not saved or submitted the form, you can click  $\|\bar{a}\|$  and choose a different file. Save or Certify
- 2. If you have saved the form (but not yet submitted it), return to the Budget Edit page, click ত্ৰি and choose a different file. Save or Certify
- 3. If you have certified the form, you will need to email [OPM-FHMS@ct.gov](mailto:OPM-FHMS@ct.gov) and ask OPM to reopen the submitted budget so you can upload the correct file. Once it is reopened, you will be able to return to the Budget Edit page, click  $\|\mathbf{a}\|$  and choose a different file. Save or Certify

#### **To get back to the main screen:**

Click  $\frac{1}{2}$  CT FHMS at the top left corner of the page

The Main Menu will display